# ≪インターネット出願手続きの流れ≫

インターネット出願のお手続きの後、書類を郵送してください。窓口での出願はありません。

# <出願日程>

#### 出願期間 2024年1月10日(水)10:00~1月17日(水)16:00

- ・ 事前に出願情報を入力しておくことができます。入力は12月20日(水)10時から可能です。 入力された内容は出願期間まで、保存しておくことができます。
- ・ 出願期間になると、受験料のお支払いが可能となり、受験番号が発行されます。

#### 書類提出期間 2024年1月11日(木)~1月19日(金)必着(簡易書留)

・ インターネット出願のお手続き後、受験票が印刷できるようになります。受験票と一緒に印刷される 「受験票控(学校送付用)」を通知表のコピー等とともにお送りください。

# <ご用意いただくもの>

## はじめに必要なもの

- ◆ インターネットにつながったパソコン・タブレット・スマートフォン
	- ・受験票の印刷等のためにPDF閲覧用ソフトをインストールしてください。
	- ・インターネットに接続できる環境をご用意いただくことが難しい方は、本校にご相談ください。
	- ◆ 登録用メールアドレス
		- ・登録いただいたメールアドレスは、手続き完了メール送信、入学試験の緊急連絡等にも利用します。
		- ・パソコン・スマートフォン・タブレット端末だけではなく、携帯電話のメールアドレスにも対応し ています。
		- ・スマートフォン・携帯電話メールの迷惑メール対策をなさっている場合は、「@e-shiharai.net」か らの受信を許可しておいてください。
		- ・1つのメールアドレスで姉妹の出願が可能です。

### 出願情報入力時に必要なもの

#### ◆ 出願用顔写真データ (必須)

- ・3か月以内に撮影された志願者の無帽上半身無背景の画像ファイルをご用意ください。
- ・白黒、カラーは問いません。
- ・受験時にメガネをかける予定の場合は、メガネをかけた状態で撮影してください。
- ・データの形式・サイズなど詳しくはインターネット出願使い方ガイドの「写真アップロード手順」 ([https://www.mirai-compass.jp.net/photo\\_guide/](https://www.mirai-compass.jp.net/photo_guide/))をご覧ください。

#### 出願時に必要なもの

◆ 受験料お支払い用クレジットカードなど(支払方法により必要なものは異なります)

### 書類提出時に必要なもの

- ◆ プリンター
	- ・受験票の印刷に必要になります。印刷は白黒でも構いませんが、その際は受験票と一緒に印刷され る宛名票の「簡易書留」を赤ペン等で囲んでください。
	- ・コンビニエンスストアなどのプリントサービスも利用できます。
- **◆ A4サイズの白のコピー用紙** 
	- ・受験票の印刷には厚紙等ではなく、コピー用紙を使用してください。
- ◆ 角型3号(B5サイズ)または2号(A4サイズ)の封筒
	- ・市販のものをご用意ください。
- ◆ 通知表のコピー、または報告書
	- ・6年生の成績と12月までの出席状況が記載されていることをご確認ください。詳しくは募集要項を ご覧ください。

# <インターネット出願の手順>

## はじめに

出願サイトにアクセス

- ・ 12月20日(水)以降、本校のホームページ(https://www.futabagakuen-jh.ed.jp/jsh/)の「受験生の皆様 へ」の「入試案内」のページに「▶インターネット出願」のボタンが表示されます。そちらをクリックし て、出願サイトにアクセスしてください。「雙葉中学校のネット出願へようこそ」のページが 表示されます。
- ・ 出願サイト「雙葉中学校のネット出願へようこそ」のページをブックマーク等に登録し、2回目以降は 本校のホームページを経由せず、直接アクセスされることをお勧めいたします。

#### メールアドレス(mcID)登録(初回のみ)

- ・ 「はじめての方はこちら」よりメールアドレスをご登録ください。
- ・ イベント予約や資料請求で既にメールアドレス(mcID)を登録している場合は、同じメールアドレス (mcID)を使用してください。
- ・ 本校以外のmiraicompassサイトでメールアドレスを共通ID(mcID)としてご登録済みの方は、再度の ご登録は不要です。「ログイン」より次へお進みください。
- ・ 姉妹で出願の場合、1つのメールアドレスの登録でお2人以上の出願が可能です。

## 出願情報入力【12月20日(水)10:00~1月17日(水)16:00 】

マイページへアクセス

・ 「雙葉中学校のネット出願へようこそ」より登録されたメールアドレス、パスワードを入力して「ログイ ン」してください。姉妹で出願される場合にはログイン後、志願者を追加することができます。

#### 顔写真データのアップロード

- ・ 顔写真の登録が必須となっています。「マイページ」の「出願用顔写真を登録する方はこちら」より顔写 真を登録してください。登録後、次の手続きにお進みいただけます。
- ・ 登録された顔写真は、「受験票」を印刷した際に一緒に印刷されます。
- ・ 本校以外のmiraicompassサイトで共通ID(mcID)としてご登録済みの方で、顔写真データをアップロー ドされている場合は、再度のアップロードは不要です。
- ・ 3か月以内に撮影された志願者の無帽上半身無背景の画像ファイルをご用意ください。
- ・ 白黒、カラーは問いません。
- ・ 受験時にメガネをかける予定の場合は、メガネをかけた状態で撮影してください。
- ・ 詳 し く は イ ン タ ー ネ ッ ト 出 願 使 い 方 ガ イ ド の 「 写 真 ア ッ プ ロ ー ド 手 順 」 ( https://www.miraicompass.jp.net/photo\_guide/)をご覧ください。

#### 入試区分選択

- ・ 顔写真データのアップロード後、「マイページ」の「新規申込手続きへ」にお進みください。
- ・ 入試区分で「雙葉中学校 入学試験」を選び「次へ」お進みください。
- ・ 「規約同意確認」の画面が出てきますので、利用規約、個人情報取り扱いに同意の上、「同意して次へ」 にお進みください。

#### 出願情報入力

- ・ 志願者情報および保護者情報をご入力ください。
- ・ 氏名等の漢字で、正しく登録できない文字がある場合は、チェックボックスにその旨のチェックを入れ、 簡易字体等に置き換えて入力してください。
- ・ 「保護者氏名」は、同居されている保護者の方のお名前をご入力ください。
- ・ 「当日の緊急連絡先①」「当日の緊急連絡先②」には受験日当日に連絡のとれる電話番号を優先順に ご記入ください。また、「①説明」「②説明」には「電話に出られる方のお名前」「(志願者との続柄)」 「携帯、自宅、勤務先など」の3つの情報を続けてご入力ください。例をご参照の上、適宜スペースで 区切ってご入力ください。(3つの情報がわかれば、記入の方法は例と同じでなくても構いません。) 電話に出られる方は、ご家族の方であれば、保護者以外の方でも構いません。
- ・ 備考欄には、「転居予定」「受験日当日に心配される体調」などをお書きください。

#### 試験選択

・ 試験日が「2月1日」になっていることを確認して「選択」を押してください。

- ※事前情報入力期間である12月20日(水)10:00~1月10日(水)9:59まではここまでになります。ご入力いただ いた後、「保存して中断する」より、入力内容を保存してください。マイページの「申込確認」より、入力 した内容の確認ができます。
- ※出願期間(1月10日10:00~)になりますと、「保存して中断する」の左に「お支払い画面へ」のボタンがでま す。

#### 出願【1月10日(水)10:00~1月17日(水)16:00 】

- ・ 1月10日10:00以降は志願者情報入力後、「お支払い画面へ」より、そのまま受験料のお支払いにお進み 頂けます。
- ・ 事前に志願者情報入力をされていた方は、「マイページ」にログイン後、「申込履歴」の「続きから」を 押し、「志願者情報入力」画面で入力された内容に間違いがないことをご確認いただき、「試験選択画面 へ」を押してください。内容をご確認後、「お支払い画面へ」より受験料のお支払いへお進みください。
- ・ 受験料のお支払いが完了すると受験番号が発行され、支払い完了メールが届きます。ご確認ください。
- ・ 受験料支払い方法を確定して申し込んだ後は、入力内容の誤りをインターネット上で訂正することはでき ませんので、十分に確認(必要があれば訂正)を行ってください。万が一、個人情報の入力に誤りがある ことに気づいた場合は、本校までお問い合わせください。

#### お支払い方法の入力、お支払い

- ・ ①クレジットカード決済、②コンビニ支払い、③ペイジー対応金融機関ATM支払い(現金)、④ペイジー 対応金融機関ATM支払い(カード・通帳)、⑤ペイジー(ネットバンキング)の5つから、ご希望のお支 払い方法を選択してください。
- ・ お支払い方法により、事務手数料が異なります。必ずご確認の上、お申し込みください。
- ・ 一旦納入された受験料は、理由の如何を問わず返金できません。
- ・ ①~⑤のお支払い方法の詳細は、お支払い方法を選択すると表示されます。以下も併せてご参照ください。

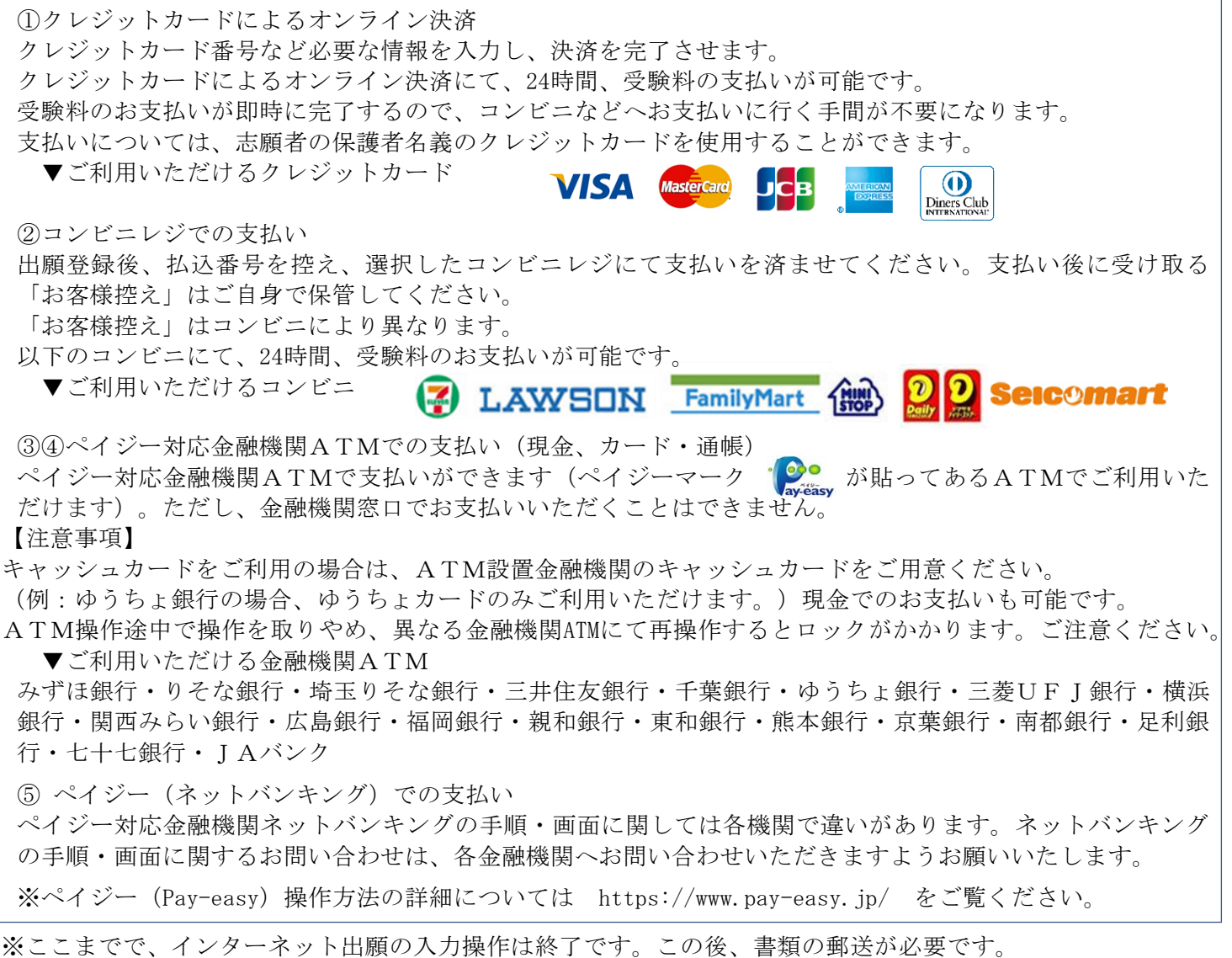

# <書類提出(郵送)の手順>

# 書類提出【1月11日(木)~1月19日(金)必着】

- 1. 「受験票」の印刷(「受験票控(学校送付用)」、「宛名票」が一緒に印刷されます)
	- ・ 出願サイトにアクセスし、ログイン後、「マイページ」より、「受験票」をご自宅やコンビニエンススト ア等で印刷してください。用紙はA4サイズ白のコピー用紙を使用してください。厚紙などではなくコピ ー用紙などの普通紙をご使用ください。
	- ・ 印刷された顔写真が不鮮明な場合は、再度写真をアップロードしなおすか、通常の写真を「受験票」およ び「受験票控」のそれぞれに印刷された写真の上から剥がれないようにのり付けしてください。その際、 アップロードされた写真と同じ写真でなくても構いません。
	- ・ 「受験票」、「受験票控(学校送付用)」は、本校からは発送しませんので、必ずご自宅やコンビニエン スストア等で印刷してください。
	- ・ 「受験票」、「受験票控(学校送付用)」、「宛名票」を切り離してください。「受験票」は受験日当日 忘れずにお持ちください。
	- ・ 入学手続時に「受験票」を確認するため、それまで保管してください。
	- ・ 「受験票」は何度でも印刷可能ですが、個人情報がありますので取り扱いには十分ご注意ください。

# 2.書類の郵送

- ・ 角型3号(B5サイズ)または2号(A4サイズ)の封筒をご用意いただき、「宛名票」を貼ってくださ い。「宛名票」を白黒で印刷された場合は「簡易書留」の文字を赤ペンなどで囲ってください。
- 「受験票控(学校送付用)」「通知表のコピー、または報告書」を封入し、本校まで郵便局窓口から簡易 書留でお送りください(1月11日(水)~1月19日(木)必着)。
- ・ 姉妹で出願する場合は、事務手続きの都合上、お手数ですが、それぞれ別の封筒を使用してください。
- ・ 出願書類が本校に到着し、受領が確認できましたら、登録メールアドレスに出願書類受領のお知らせメー ルを送信します。投函後1週間たってもメールが届かない場合には、お手数ですが本校事務室にお問い合 わせください。

以上で、出願の手続きが終了となります。

出願書類受領のお知らせメールに記載されているURLから本校ホームページをご覧になり、以下のご準備を お願いいたします。

# 試験当日までのご準備

- ・ 出願書類受領のお知らせメールに記載されているURLより「入学試験案内」、「保護者証」をダウン ロードしてください。
- ・ 「入学試験案内」をよくお読みになりご準備ください。
- ・ 「保護者証」はA4サイズ白のコピー用紙に印刷し、受験番号と受験生氏名を黒ペンで大きくご記入くだ さい。
- ・ 保護者の方はおひとりにつき1枚「保護者証」を必ず持参してください。
- ・ 面接終了予定時刻につきましてはお知らせメールに記載されているURLに1月下旬に掲載いたします。

ご不明な点は、本校(03-3261-0821)までお電話でお問い合わせください。 受付時間は平日9時~16時、土曜9時~12時となっています。

# ※システムに関するお問い合せは、出願サイト内右下の「お問合せ先」へご連絡ください。(24時間対応) 以下もご参照ください。

miraicompass.

〈インターネット出願 使い方ガイド〉

インターネット出願 [https://www.mirai](https://www.mirai-compass.jp.net/nygk/)[compass.jp.net/nyg](https://www.mirai-compass.jp.net/nygk/)  $k/$ 

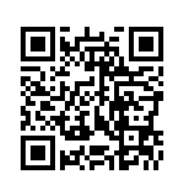

写真アップロード手順 [https://www.mirai](https://www.mirai-compass.jp.net/photo_guide/)[compass.jp.net/photo\\_](https://www.mirai-compass.jp.net/photo_guide/) [guide/](https://www.mirai-compass.jp.net/photo_guide/)

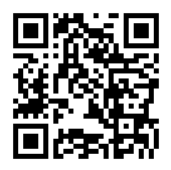

受験票コンビニ印刷手順 [https://www.mirai](https://www.mirai-compass.jp.net/print_guide/)[compass.jp.net/print\\_g](https://www.mirai-compass.jp.net/print_guide/) [uide/](https://www.mirai-compass.jp.net/print_guide/)

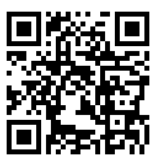

# <雙葉中学校 インターネット出願手続きの流れ>

出願にあたっては、顔写真データ、「通知表のコピー」または報告書(詳しくは募集要項参照)、送付用 封筒(角型2号または3号)をご用意ください。

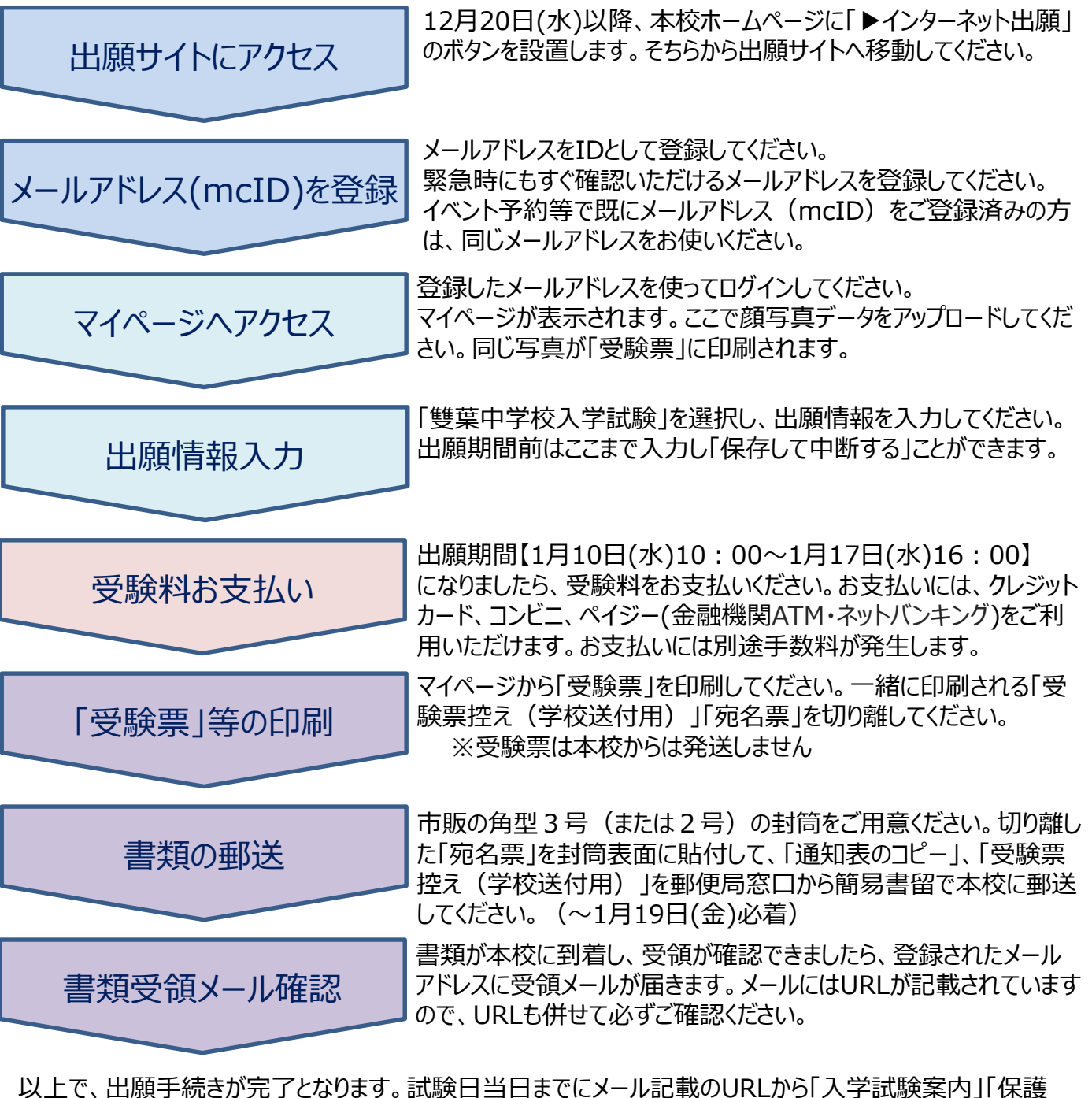

者証」をダウンロード・印刷して、ご準備ください。

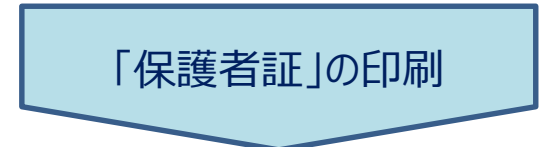

上記URLから「保護者証」を印刷し、「受験番号」「受験者氏名」を 黒字で大きくご記入ください。「保護者証」は保護者1名につき1枚 ご用意の上、お持ちください。